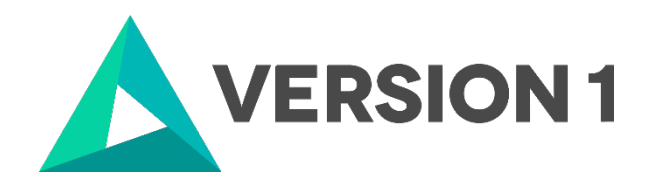

# **Authorised User License Installation for IBM SPSS Modeler 18.5**

@Copyright 2024 Version 1 – All Rights Reserved Company Classification: Client Confidential

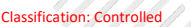

 $\frac{1}{2}$ 

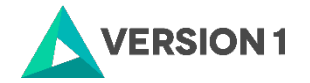

### **Contents**

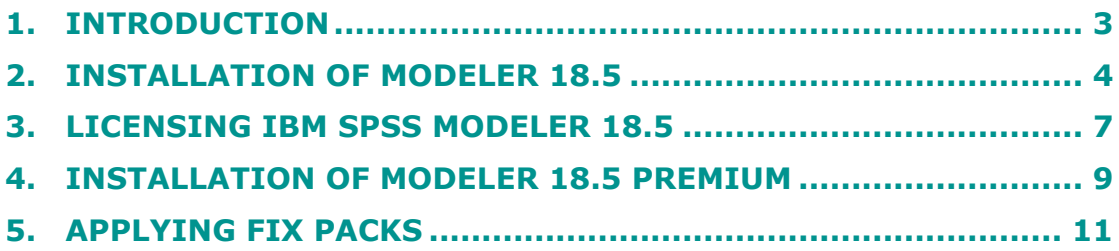

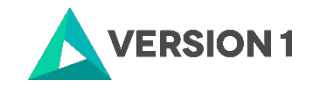

# <span id="page-2-0"></span>**1. INTRODUCTION**

These instructions are for installing the IBM SPSS Modeler 18.5 Site License for Windows desktop computers. A site license allows you to install IBM SPSS Modeler 18.5 for Windows on as many computers as the number of licenses you purchased. You will need your authorisation code to license the IBM SPSS Modeler 18.5 Site License. To install, you must be logged on to your computer with administrator privileges.

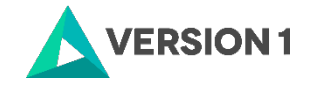

# <span id="page-3-0"></span>**2. INSTALLATION OF MODELER 18.5**

In this section, follow the eight steps to install Modeler. *During the installation process, you will be asked to close documents that are open and to restart your machine. Ensure that you have saved and closed documents prior to the installation of Modeler.* You will be given the option as to whether you want to restart your machine now or later.

1. After the download, extract the SPSS Modeler zip file. You must go to the zipped folder, right-click and select 'Extract All'. This will extract the contents of the folder.

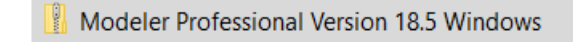

2. Find the setup.exe file and select 'Run as administrator' if possible.

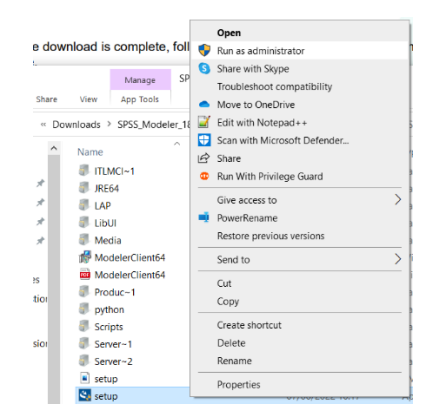

3. Click 'Next'.

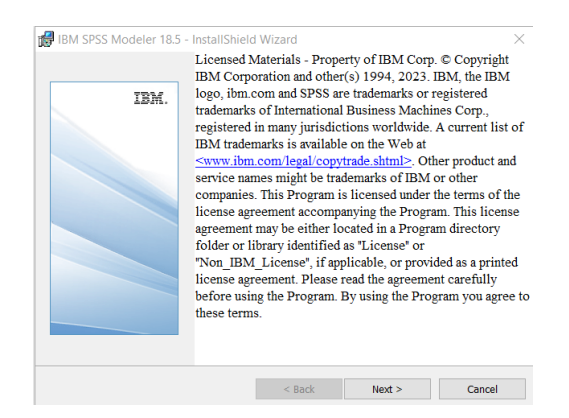

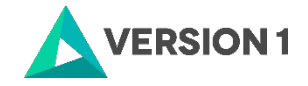

4. Accept the license agreement and click 'Next'.

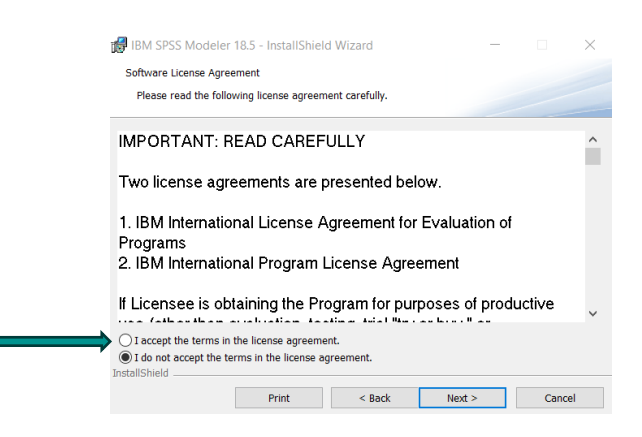

5. Modeler will be installed to a default location. To change this location, select 'Change…'.

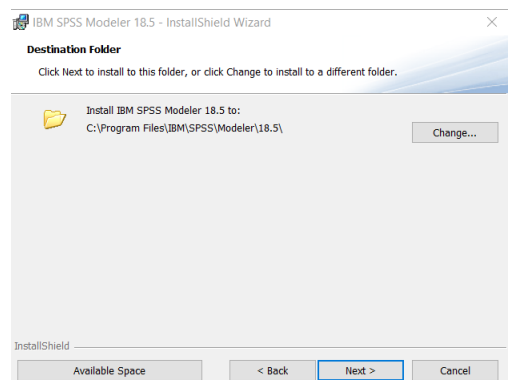

6. Click 'Install' to begin the installation.

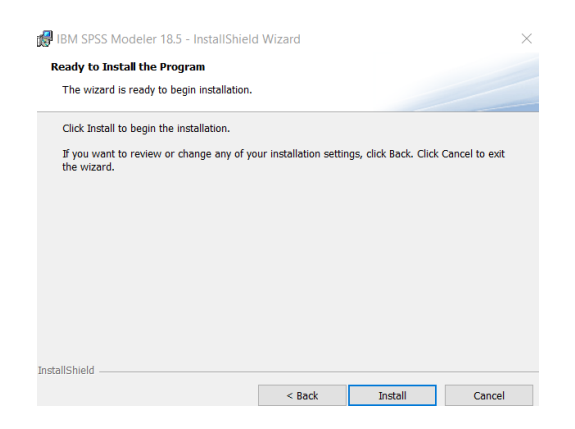

7. Click 'Finish' to complete the installation.

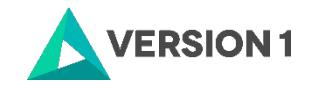

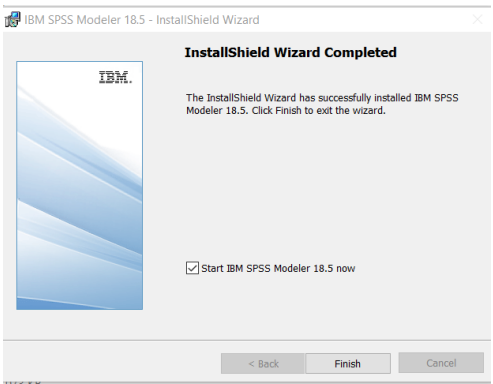

8. Note you will receive a message that you must restart your machine for configuration changes.

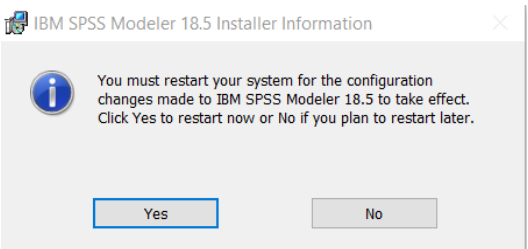

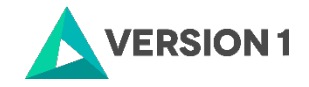

# <span id="page-6-0"></span>**3. LICENSING IBM SPSS MODELER 18.5**

1. SPSS Modeler 18.5 is licenced through the Licence Authorisation Wizard which can be opened in a number of ways. Follow the six steps below to license your product.

A.) If you chose to 'Start IBM SPSS Modeler 18.5 now' by ticking the box in the last step, you will get the screen below.

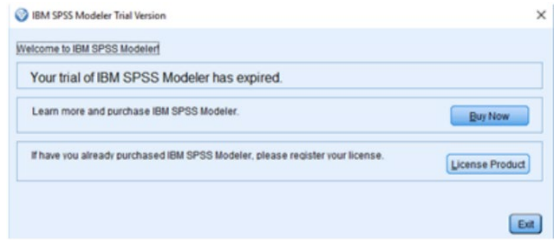

Please follow step 2 on part B below to license your product.

#### OR

B.) If you have a desktop Version of IBM SPSS Modeler 18.5 and you are licensing your own machine and have access to both admin rights and your Authorization code, please choose 'Authorized User License' and 'Next'.

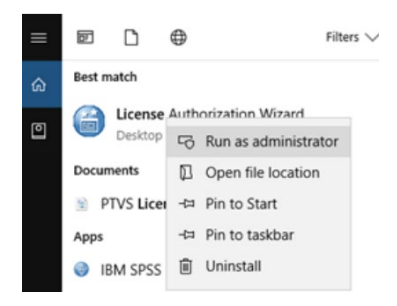

2. You will now be presented with this screen. Click 'Next'.

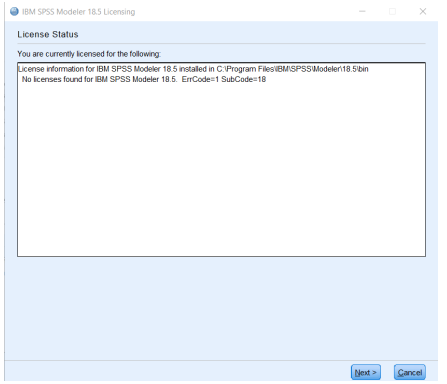

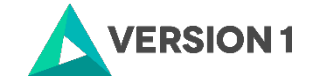

3. If you have a desktop Version of IBM SPSS Modeler 18.5 and you are licencing on your own machine and have access to both admin rights and your Authorisation Code, please choose 'Authorised User Licence' and 'Next'.

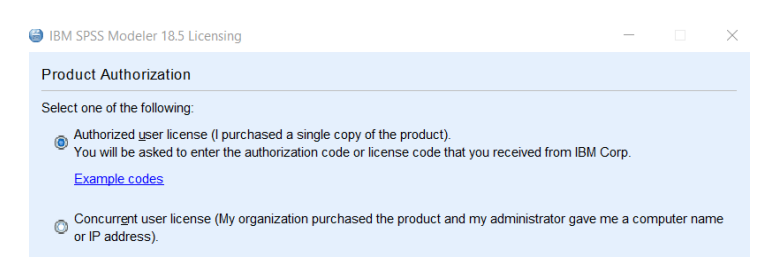

4. Please copy and paste your Authorisation Code into the space provided and click 'Next'.

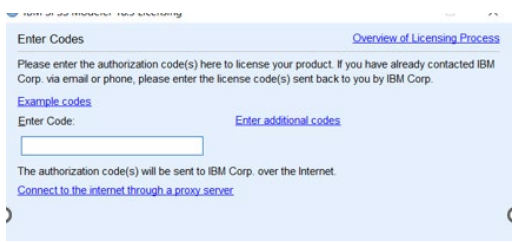

5. If the licencing has been successful, you will see the screen below. If you receive an error message, please contact spssadmin@version1.com.

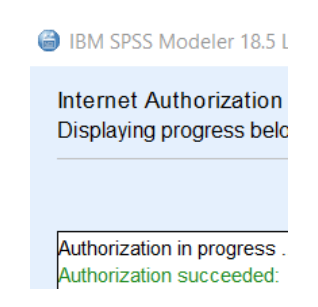

6. As the image below states, your IBM SPSS Modeler 18.5 will now be fully licensed when you open it next. You can click 'Finish' and restart your computer for the licencing to be fully activated. Note if you have not restarted your machine, you will receive a message asking you to restart your machine for changes to take effect.

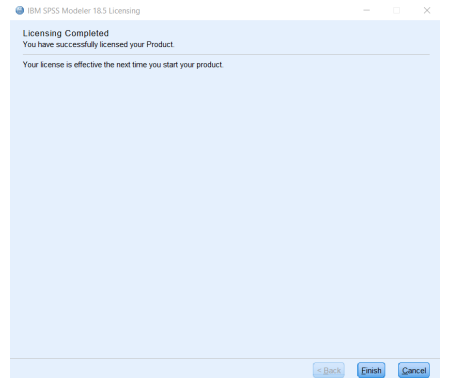

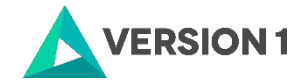

# <span id="page-8-0"></span>**4. INSTALLATION OF MODELER 18.5 PREMIUM**

1. Navigate to the location of Modeler Premium. Right click and select 'Extract All.

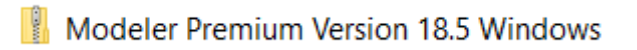

2. In the extracted folder, search for the setup file. Tight click and 'Run as Administrator'.

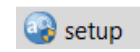

3. The installation of premium will start. Click 'Next'.

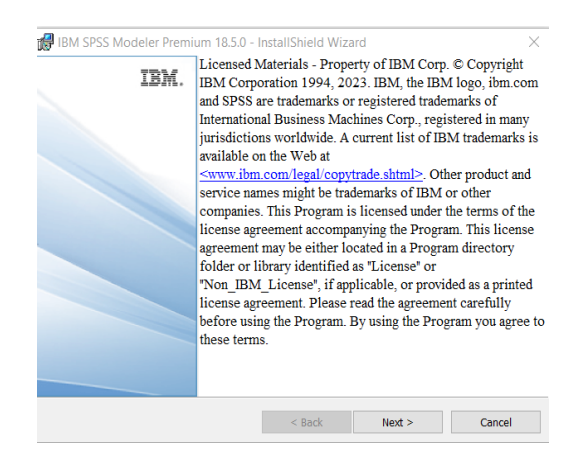

4. Accept the license agreement and click 'Next'.

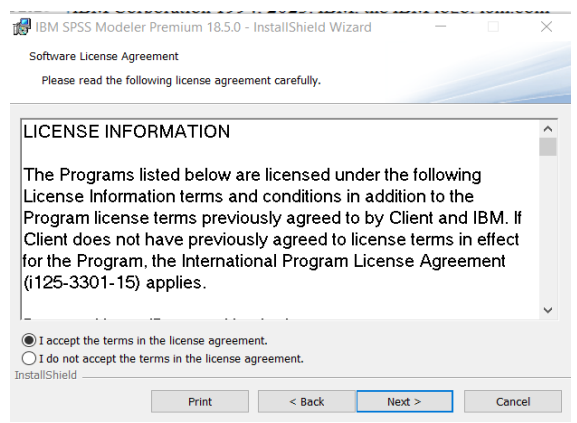

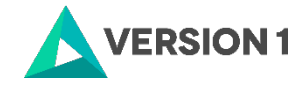

5. Click 'Next' to install to default installation folder.

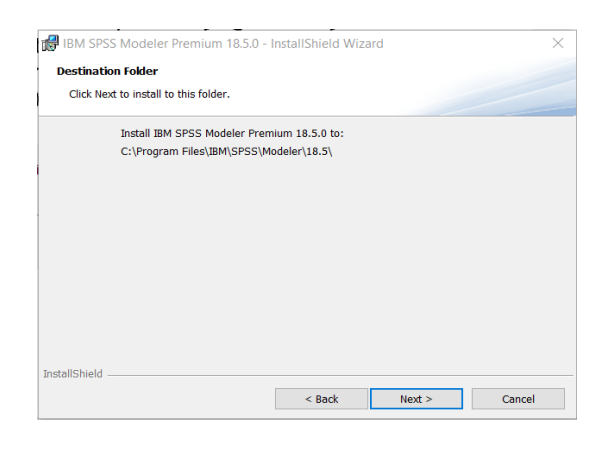

6. Click 'Install' to begin the installation.

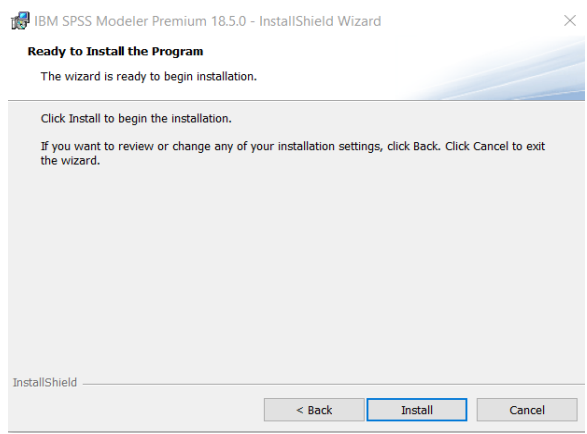

7. Click 'Finish' to compete the installation.

.

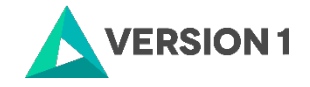

# <span id="page-10-0"></span>**5. APPLYING FIX PACKS**

You will want to ensure that you apply any necessary fix packs at the latest fix pack level. Fix packs can be downloaded at [SPSS Customer Portal | SPSS Analytics Partner.](https://www.spssanalyticspartner.com/supportdownloads/ibm-spss-customer-downloads/)

Please ensure that you complete all pre-installation and post-installation tasks as described in the fix pack instructions.

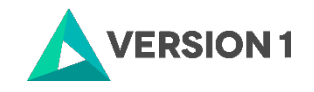

# AVERSION1

# **Thank you**

Copyright ©2024 Version 1. All rights reserved. Page 12 Classification: Controlled e: [info@version1.com](mailto:info@version1.com)**Contact:** w: [version1.com](https://www.version1.com/)